# **802.1x Linux Fedora 19 (32/64bit)**

Linux è una distribuzione soggettaad un buon funzionamneto con la rete 802.1x. Per usarla nella tua distribuzione bisgona controllare che il sistema abbia due pacchetti installati. I pacchetti sono :

- wpa supplicant
- dhclient

come descritto nella pagina wiki [Istruzioni Generali per Linux \(per utenti esperti\)](https://wiki.unitn.it/pub:802.1x-istruzioni-linux-generic)

Se per qualche ragione questi due pacchetti non sono nella tua distribuzione bisogna procedere con la loro installazione mediante la sezione **Installazione pacchetti**, altrimenti poi procedere direttamente con la sezione **Configurazione**.

### **Installazione pacchetti**

#### **Mediante command line :**

Apri una terminal console e cambia l'utente corrente in utente **root** con

 $$ SU -$ Password:  $[root@xxxxxx ~ 4]$ #

> Ora lancia il comando **yum** con l'opzione **install** specificando i nomi dei pacchetti **wpa\_supplicant** e **dhclient**

yum install wpa\_supplicant dhclient

#### **Con l'interfaccia grafica Gnome GUI :**

Con l'interfaccia Gnome GUI puoi installare i pacchetti lanciando l'applicazione **Application Software**. Una volta lanciata basta immettere nel box **ricerca** il nome del pacchetto che si vuole installare come da immagni seguenti:

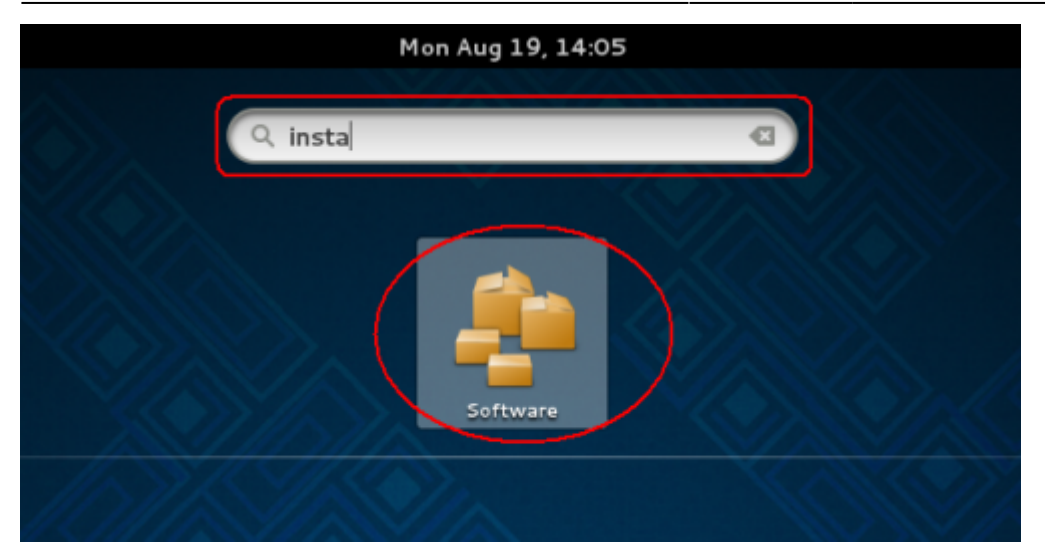

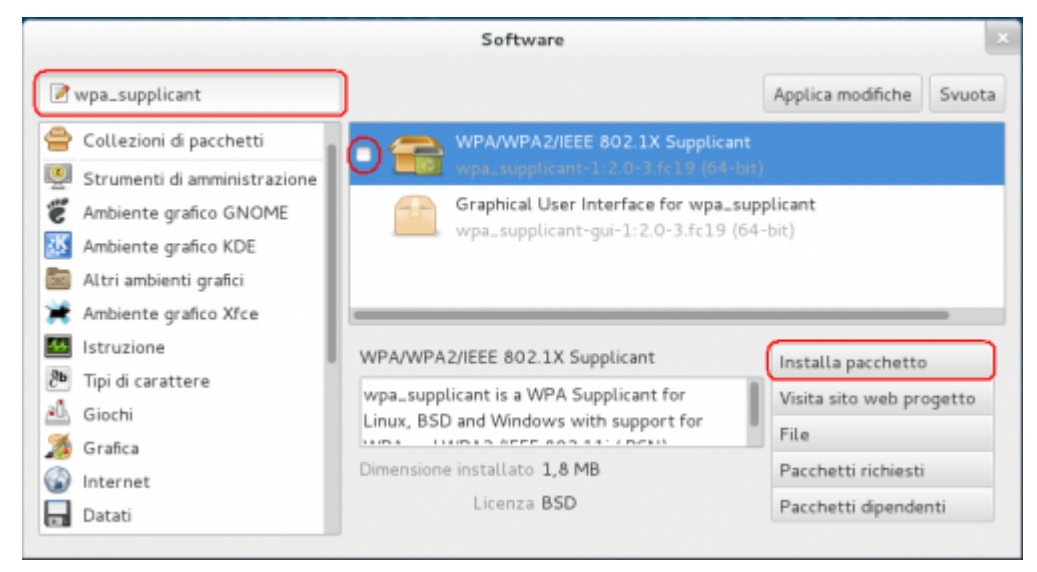

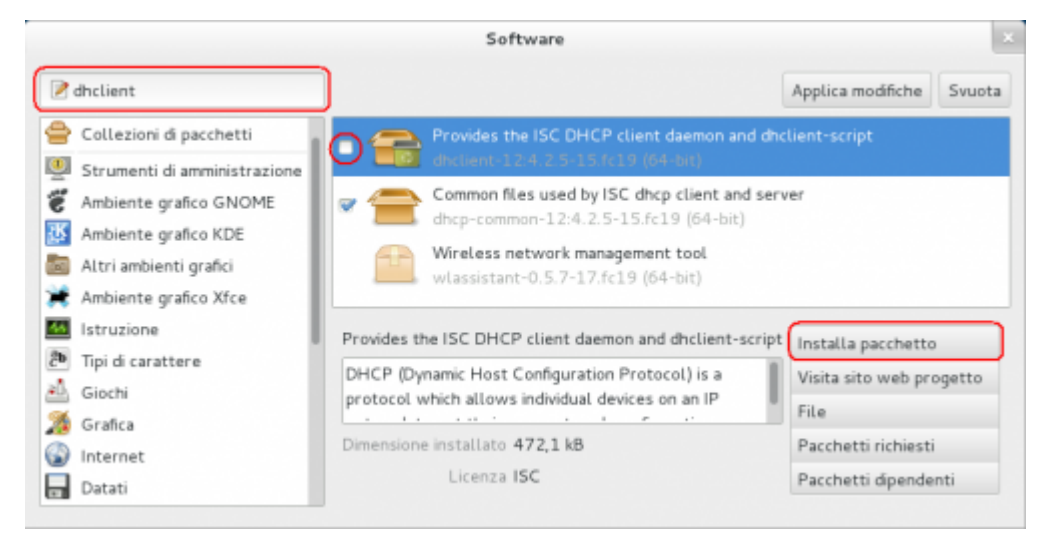

## **Configurazione**

Apri le tue **Impostazioni di rete** mediante il tuo Application Manager

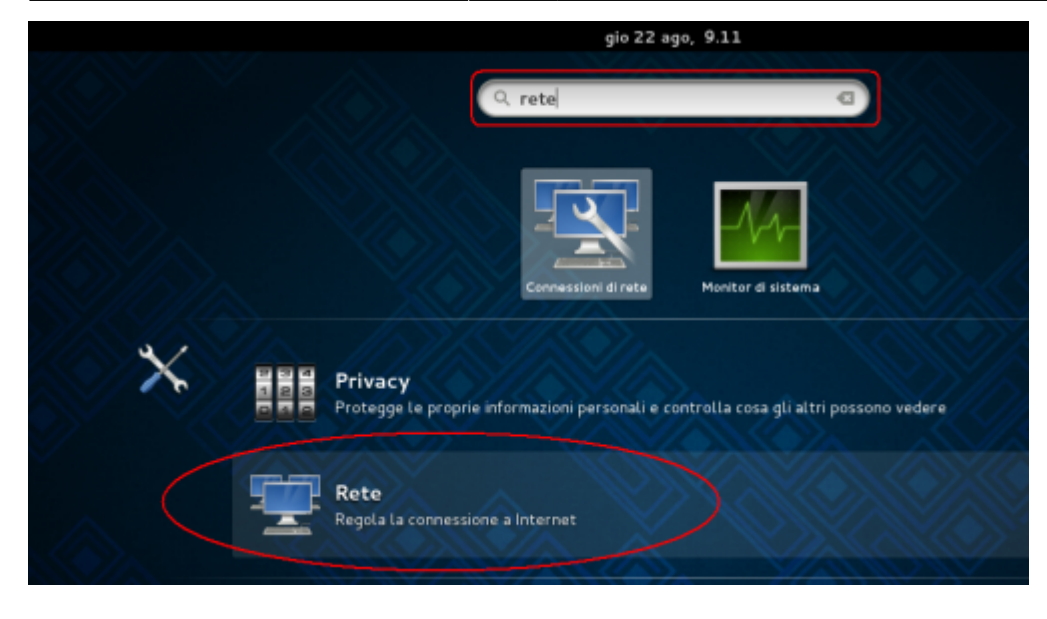

Oppure mediante l'**Icona di Rete** dalla tua Barra di Stato

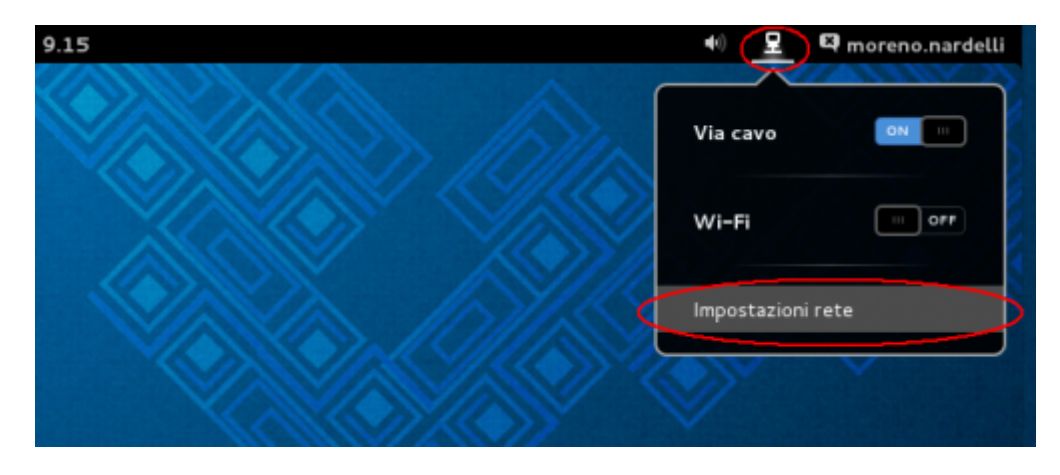

Nella finestra Impostazioni clicca sulla voce **Cavo** nel menù di sinistra e poi clicca sull' **icona ingranaggio**

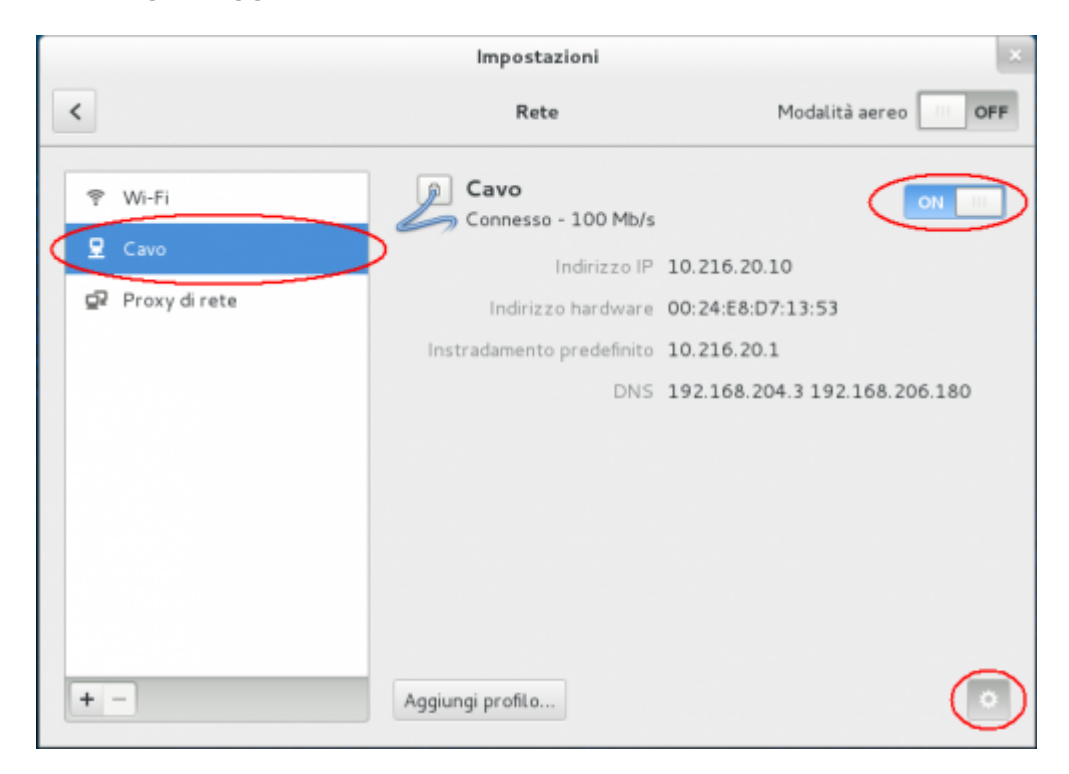

- Clicca sulla voce **Sicurezza** nel menù di sinistra nella finestra Cavo e poi abilita l'interruttore **Sicurezza 802.1x**
- Ora basta compilare i campi come segue:
	- **Autenticazione** con valore **Protected EAP (PEAP)**
	- **Identità anonima** da lasciare con valore nullo
	- **Certificato CA** con valore **(None)**
	- **Versione PEAP** con valore **Version 0**
	- **Autenticazione interna** con valore **MSCHAPv2**
	- **Nome Utente** con il proprio **Unitn Account** con estensione @unitn.it
	- **Password** con la propria **Unitn Password**
- e poi cliccare sul pulsante **Applica**

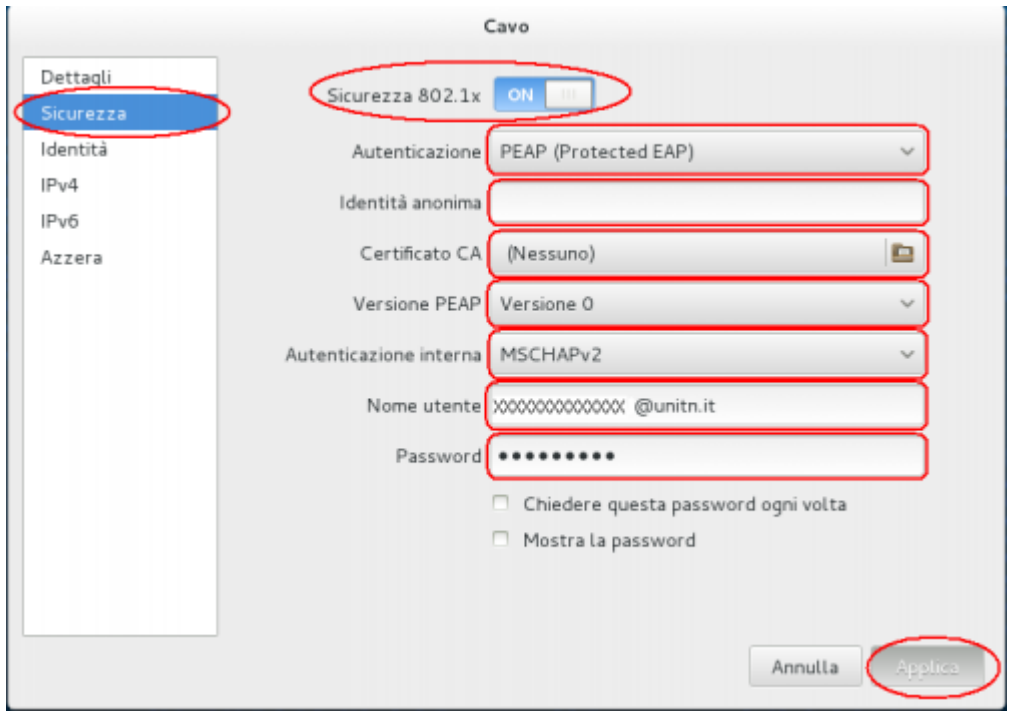

- Ora passare sulla voce **IPv4** sempre nel menù di sinistra nella finestra Wired e :
	- Abilitare l'interruttore **IPv4**
	- **Adresses** scegliere il valore **Automatic (DHCP)**
	- Abilitare i pulsanti **DNS** e **Routes** e lasciare tutti gli altri box con valore nullo. Cliccare poi sul pulsante **Apply**

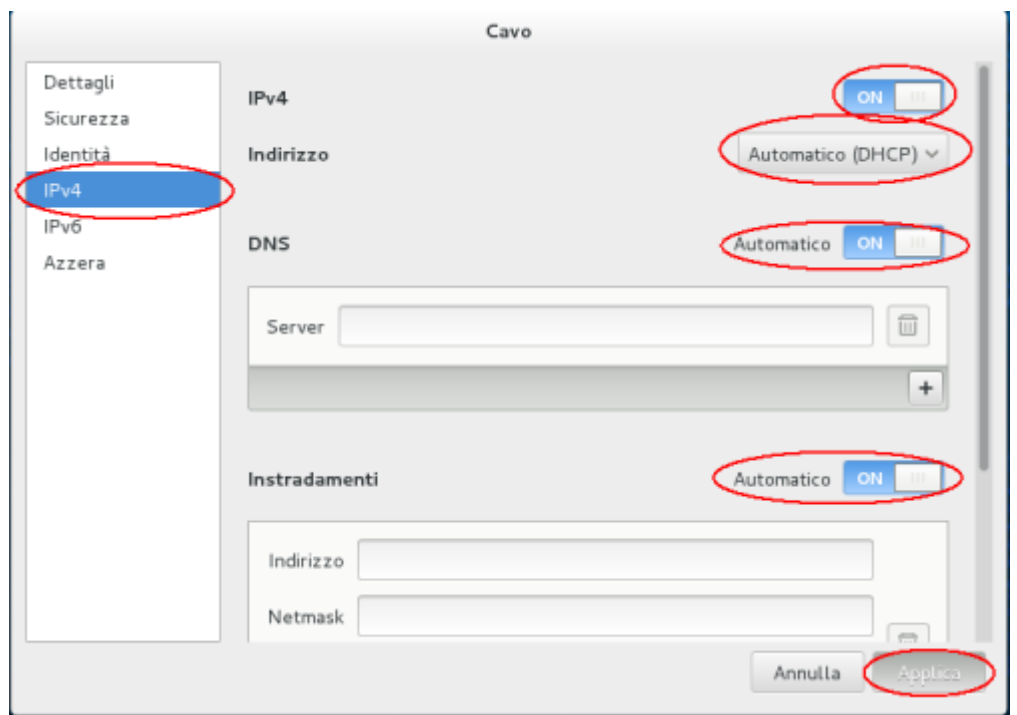

Ora non appena viene ristartato il proprio pc o non appena vi ri-loggerete alla vostra Gnome GUI, il Sistema vi chiederà di connettervi alla rete 802.1x con le vsotre credenziali.

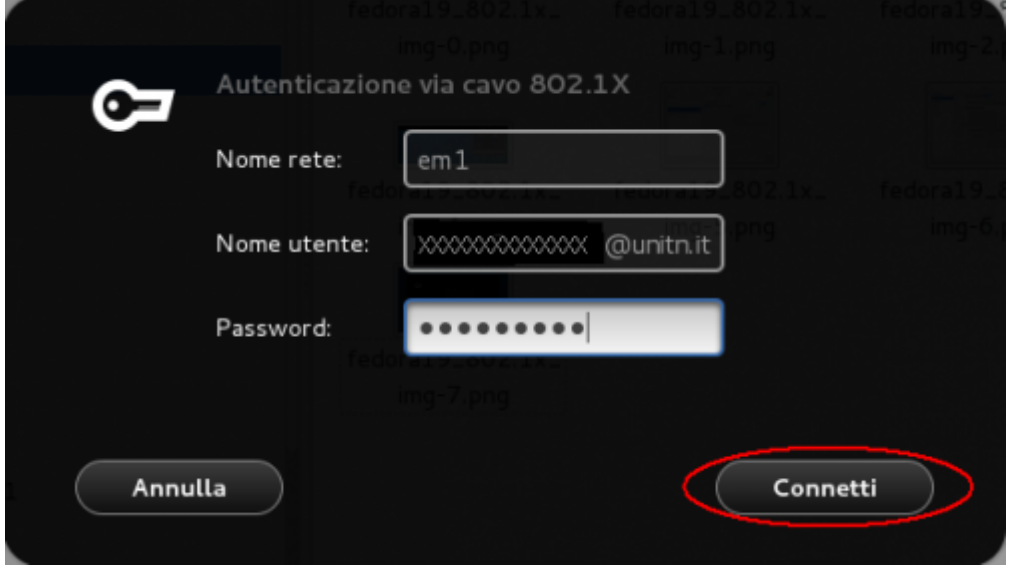

Qui basta solamente cliccare sul pulsante **Connect**. Questo è il tutto…Enjoy it!

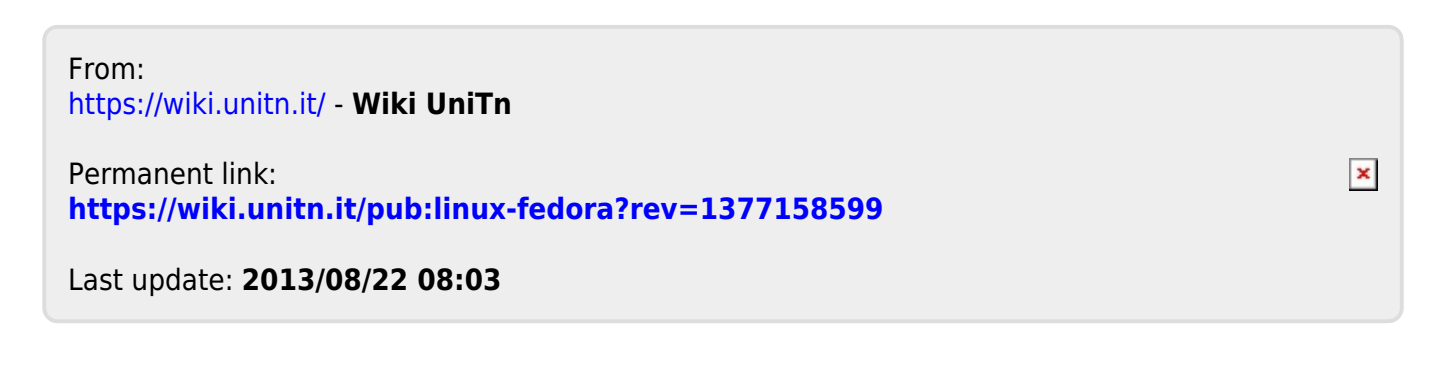